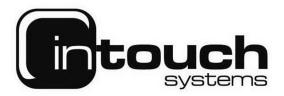

## How to setup an email address in Outlook 2010

To set up an E-mail account in Microsoft Outlook 2010, you will need to do the following:

- Open Microsoft Outlook.
- Click on the "File" tab on the top toolbar and select "Info"
- Then click "Add Account"

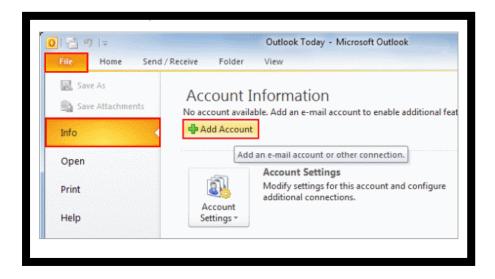

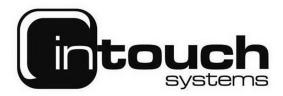

- You will then need to fill out the fields requested the account information.
- Also make sure that there is a tick in the "Manually configure server settings or additional server types"
- Then click "Next.

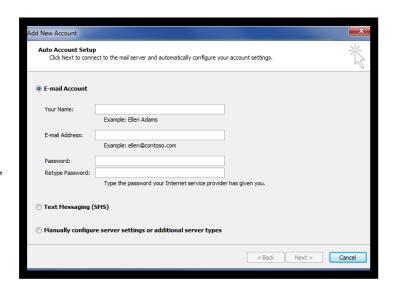

- You will then see a list of options which allow you to choose the service for the account.
- Highlight the option "Internet E-mail" and then click "Next".

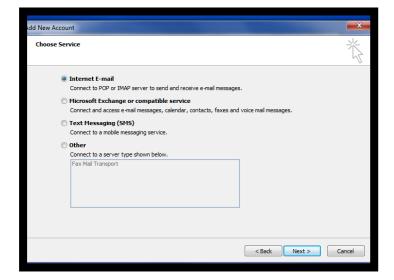

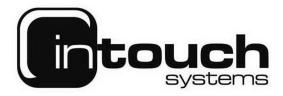

- The next stage is to then fill out the fields, these are required in order to get your e-mail account working.
- Your name can be anything.
- E-mail address is as ordered.
- Account Type = POP3
- Incoming mail server = mail.intouchsystems.co.uk
- Outgoing mail server = mail.intouchsystems.co.uk
- The username is the full E-mail address
- · Password is as requested
- Also make sure that the tick from the "Test account settings by clicking the next button" is removed.
- Finally click "More Settings"

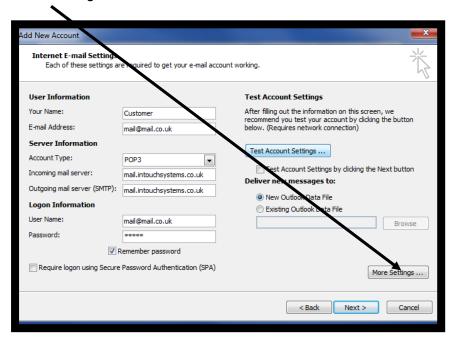

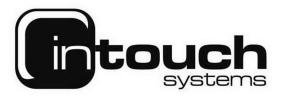

 On the "Outgoing Server" tab, place a tick in "My outgoing server (SMPT) requires authentication" and then press "OK" this will then take you back to the previous stage.

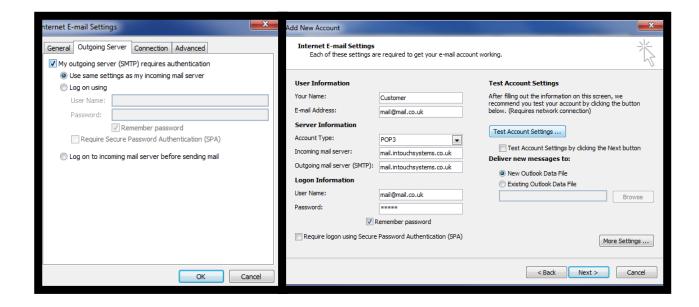

• Finally, select "Next" and then "Finish" to complete the setup wizard (unless another account needs to be added)

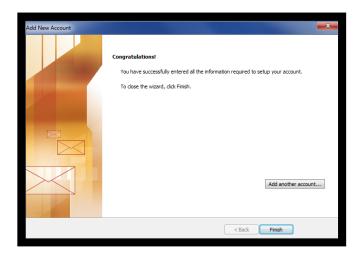